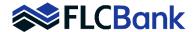

## **Exhibit A**

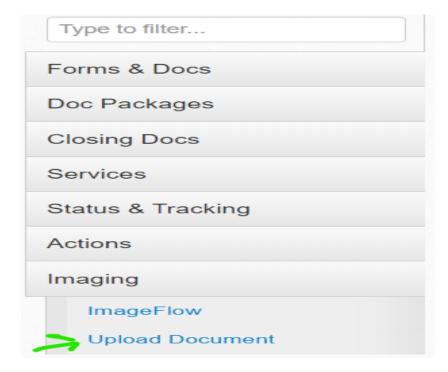

To upload documents, you simply **Drag and Drop** the document into Imageflow. View the screen shots below for step by step instructions.

- Log in to MortgageBot
- Select loan from pipeline
- Select Upload Document from the Imaging tab located along the left window pane (Exhibit A)

## **Exhibit B**

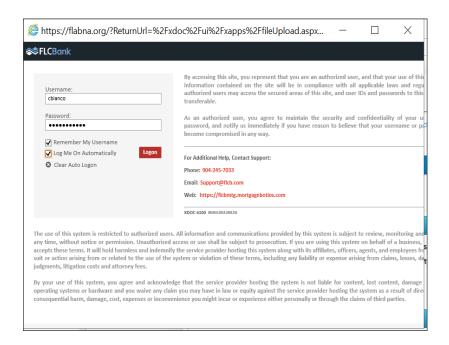

 Once the window opens, you will need to login with your FLCB user ID and password. (Exhibit B)

Imageflow Instructions Page 1 of 2 06-2020

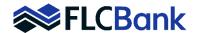

## **Exhibit C**

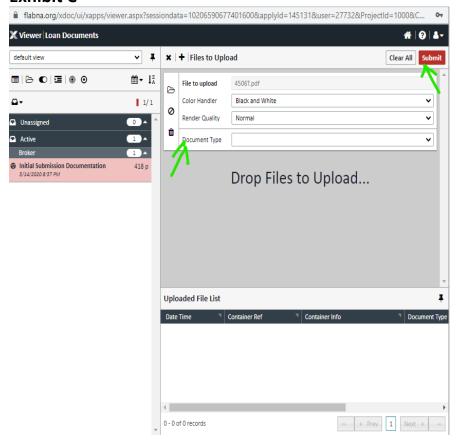

## **Exhibit D**

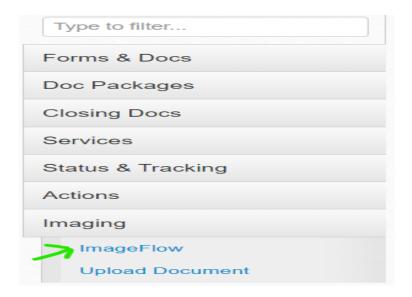

- Drag and Drop your document (PDF, email or Word are acceptable formats) Drag and Drop from email or your directory.
- You may drop the document anywhere on the screen.
- Then select a Document Type folder (Exhibit C)
- You may upload multiple documents during this process and place in different Doc Type Folders. We prefer that all credit docs are combined into one PDF, if possible. Place credit docs into the *Initial Submission Documentation* doc type folder OR if you are a broker, please upload your Fee Entry documents to the *Fee Entry* doc type folder.
- Once the upload process has been completed, be sure to click the red SUBMIT button at the upper right corner of the screen (Exhibit C)
- Once all uploading has been completed and SUBMIT button has been clicked; please exit the upload screen and select the ImageFlow screen (Exhibit D) to confirm that all of your documents were uploaded

Imageflow Instructions Page 2 of 2 06-2020